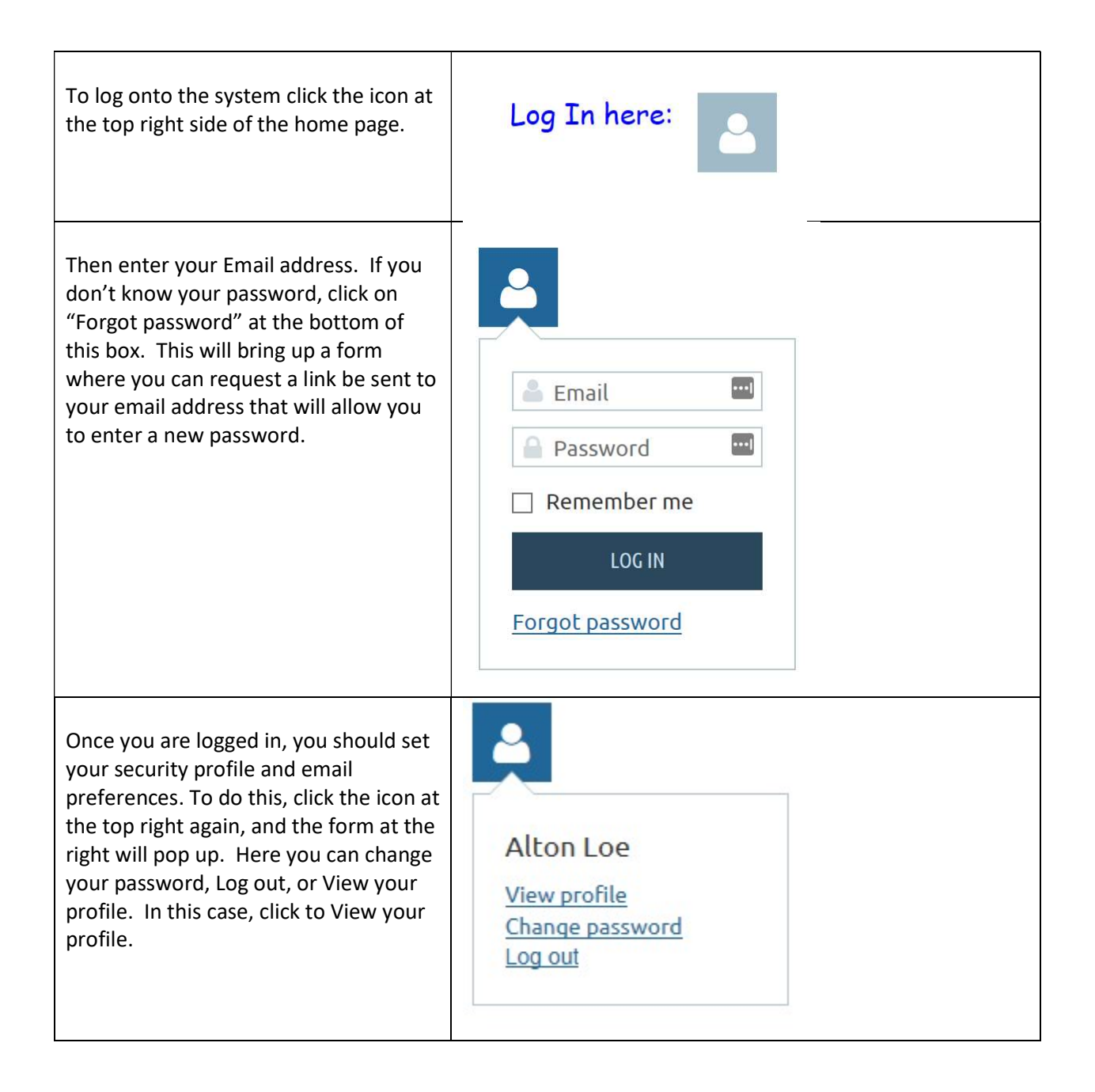

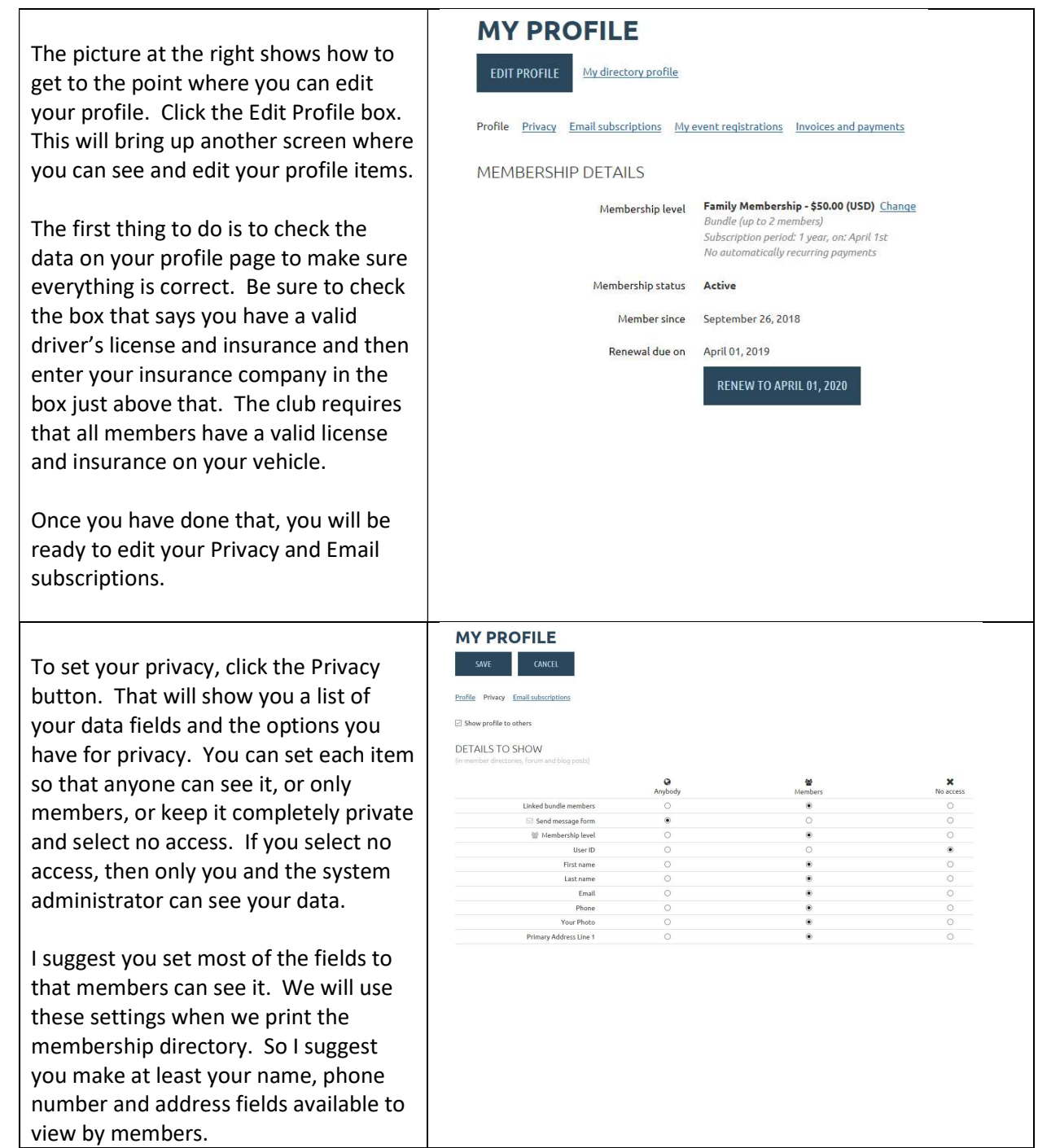

Once you have set your privacy for your data fields, next set how you want to get (or not get) email. Click "Email Subscriptions" and the screen at the right will come up. Here you can agree to receive emails according to your subscription settings, or not to get email blast and event announcements. You probably should select that you agree, but it is totally up to you.

Next select if you want to subscribe to two different categories of emails from the club.

Once you have everything set, don't forget to click SAVE, or all your work will be lost.

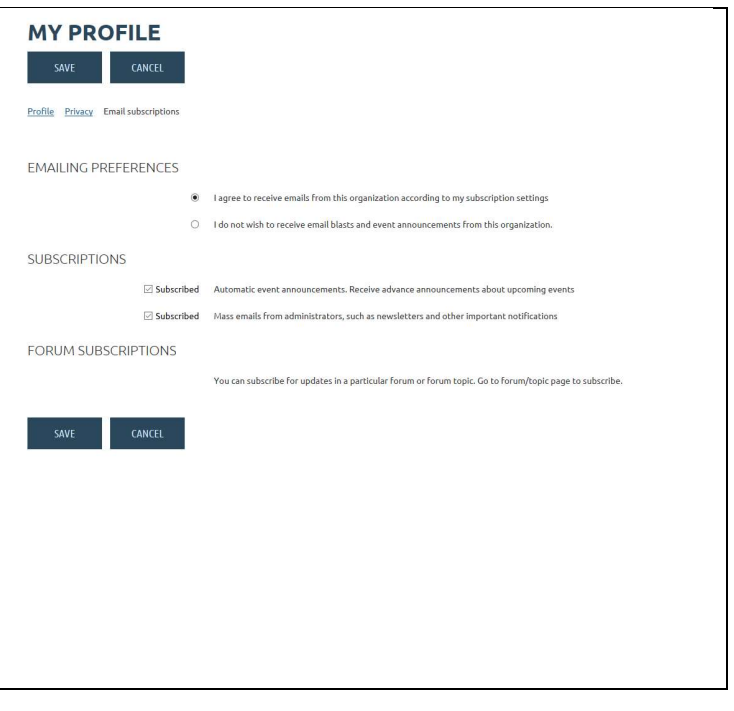